## **Google Takeout**

Items located in the Northside Google Drive can be very important to a user. The following steps will demonstrate how to archive files so they can be saved to another destination.

*NOTE: This can be a very lengthy process. It is imperative to schedule accordingly. In some instances it could take hours to archive and export your files to another location.* 

- 1. Log into Google with your **credentials**.
- 2. Open a **new tab**.
- 3. In the *URL field*, type **https://takeout.google.com/settings/takeout**
- 4. Press **Enter**.

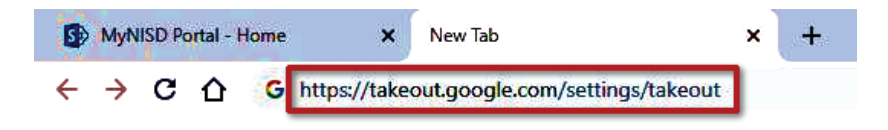

5. All items are automatically enabled. Disable any setting that does not need to be saved.

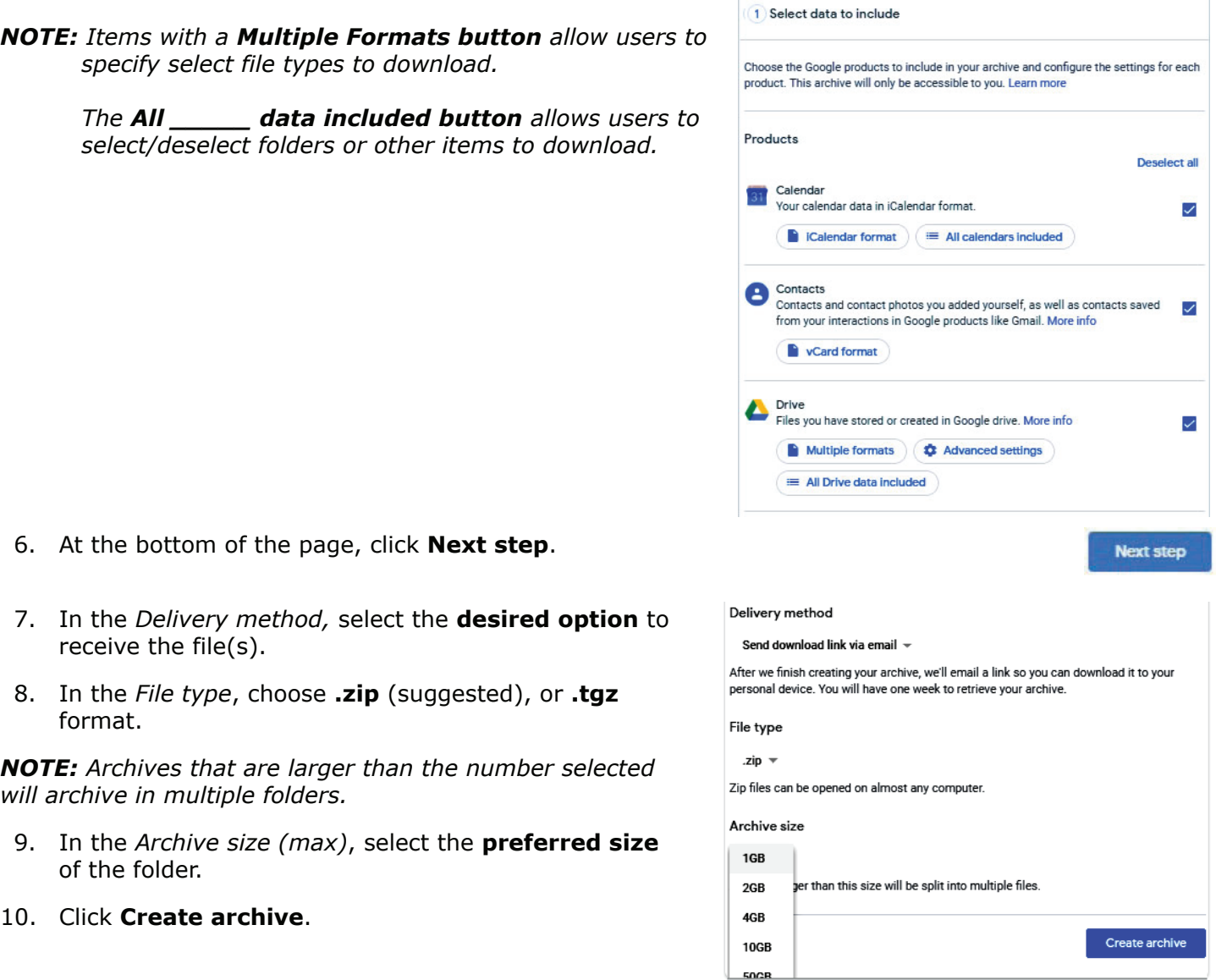

×

ä,

## **Locating Email Archives**

Once an email archive has been created, the archive will be accessible for 7 days.

- 1. Log into Google with your **credentials**.
- 2. Open a **new tab**.
- 3. In the URL field, type **https://takeout.google.com/settings/takeout** .

MyNISD Portal - Home

- 4. Press **Enter**.
- 5. At the top of the page, select **Manage archives**.

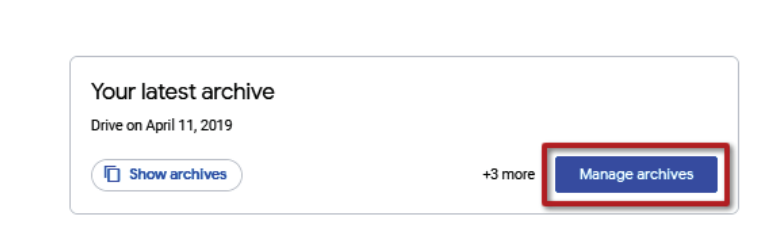

×

← → C △ G https://takeout.google.com/settings/takeout

New Tab

- 6. From the list of archives, choose **Show archives** for the desired archive.
- *NOTE: Show archives will open a list of archives available for download that the user chose to send via email. Users can also open items sent to Drive and Dropbox.*

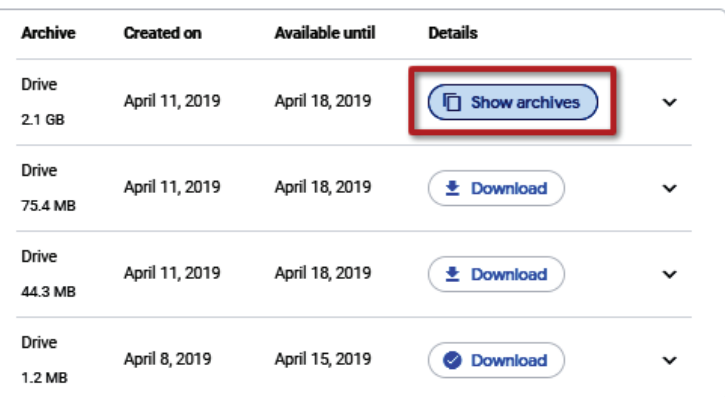

7. To save files to a preferred location, click **Download**.

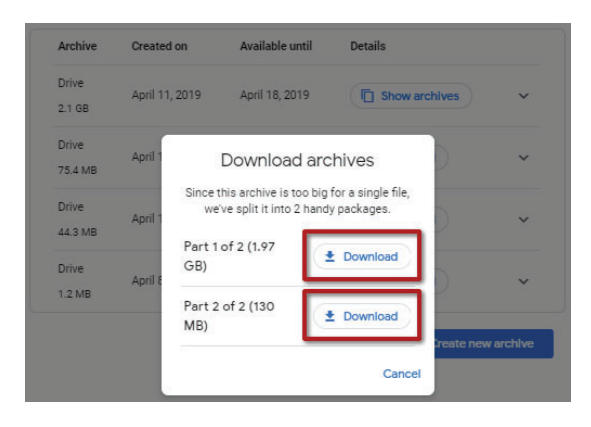